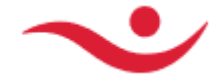

### **How-to import the new Islandsbanki Intermediate Certificate**

Islandsbanki will be upgrading their certificate which is used in our onlinebank web services for signing responses to clients. Before the certificate upgrade will be performed, our current onlinebank web service clients will have to be prepared for our new signing certificate by importing the required Root and Intermediate certificates. This new signing certificate will expire on November 2022.

### **Certificates provided in the attachment or on the web site:**

In the attachment or linked on the web site, are the following files:

- The new Islandsbanki hf Root and Intermediate certificates
- 1 Audkennisrot.cer
- 2 Traust audkenni.cer
- 3 Traustur bunadur.cer

These 3 files above need to be imported to Trusted Root and Intermediate Root.

- Alternatively, the complete public certificate chain for our new web service signing certificate

Islandsbanki hf 2022.p7b

### **Step-by-step instructions for importing root and intermediate certificates:**

1. Gather all 4 certificate files from above to a folder. Open a Microsoft Management Console ( mmc.exe )

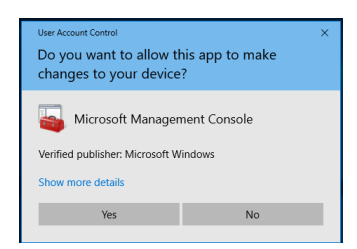

### Console open.

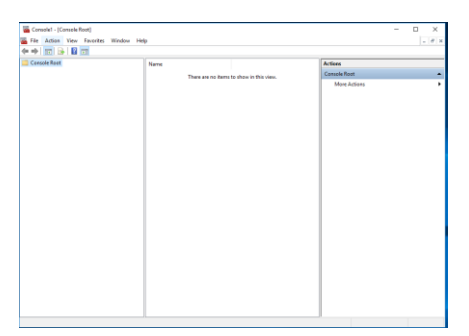

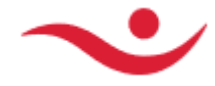

## 2. Go into File-> Add or Remove Snap-ins

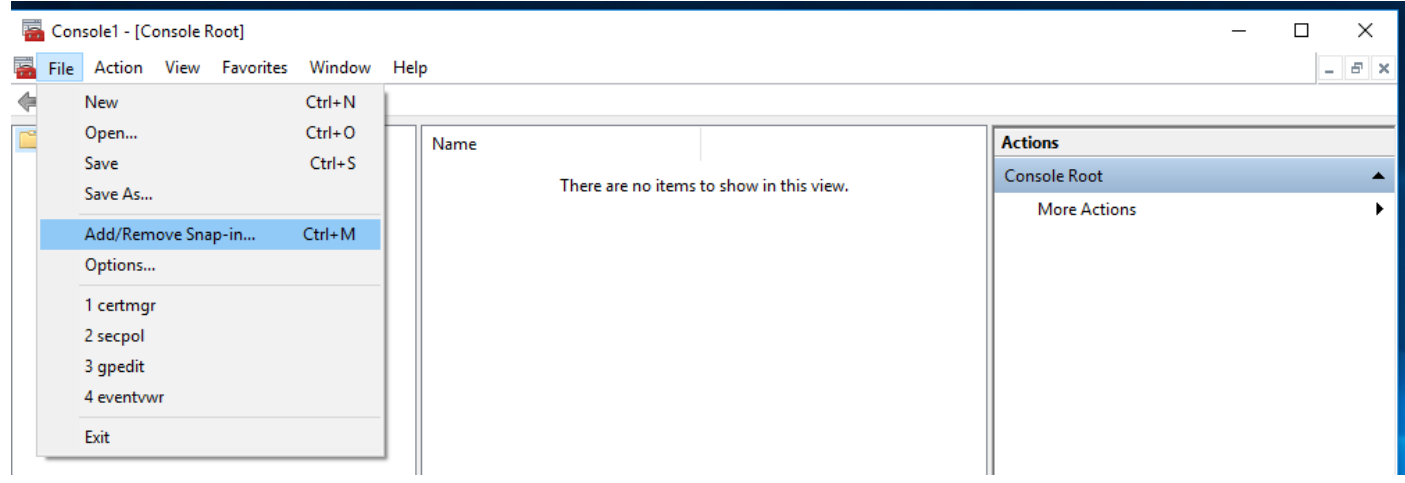

3. Add the Certificate snap-in Select – Add >

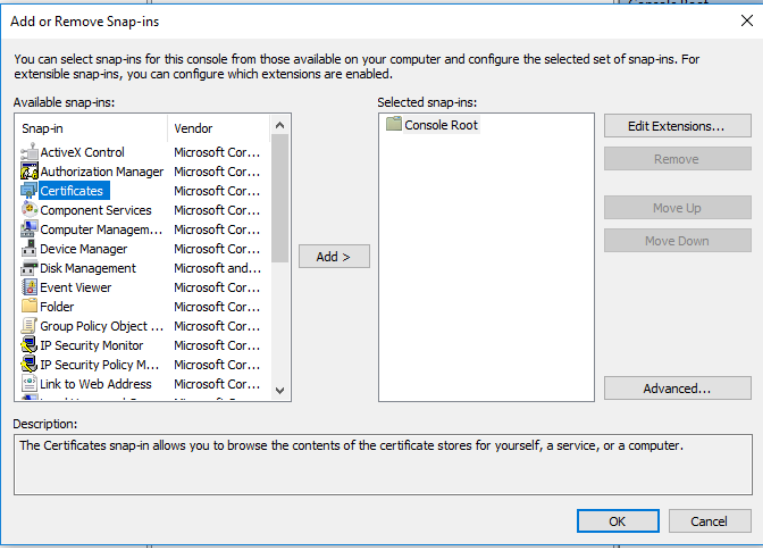

4. Choose "Computer account" and press Next

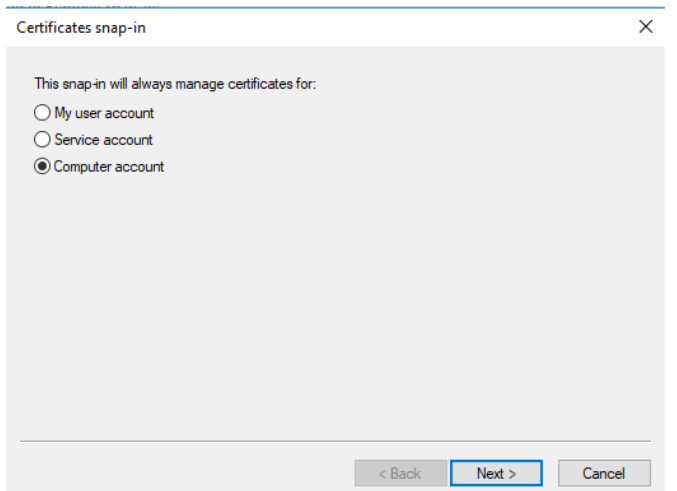

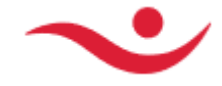

## 5. Choose Local computer and hit Finish

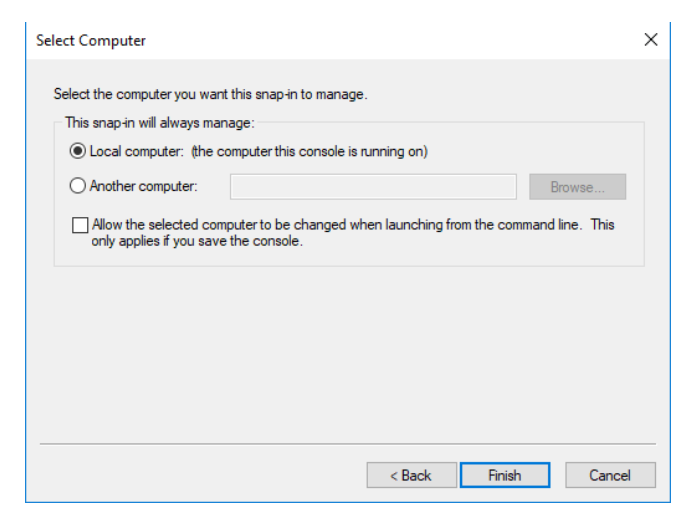

### 6. The console should look like this. And OK.

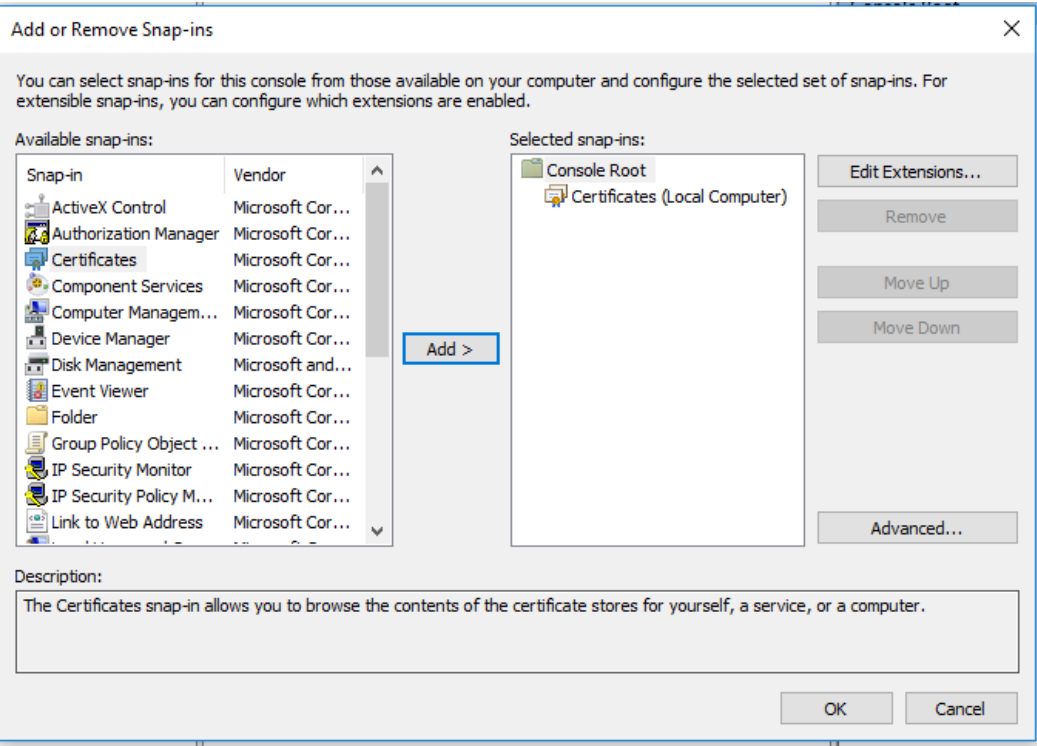

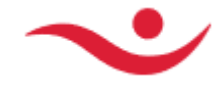

## Certificates (Local Computer)

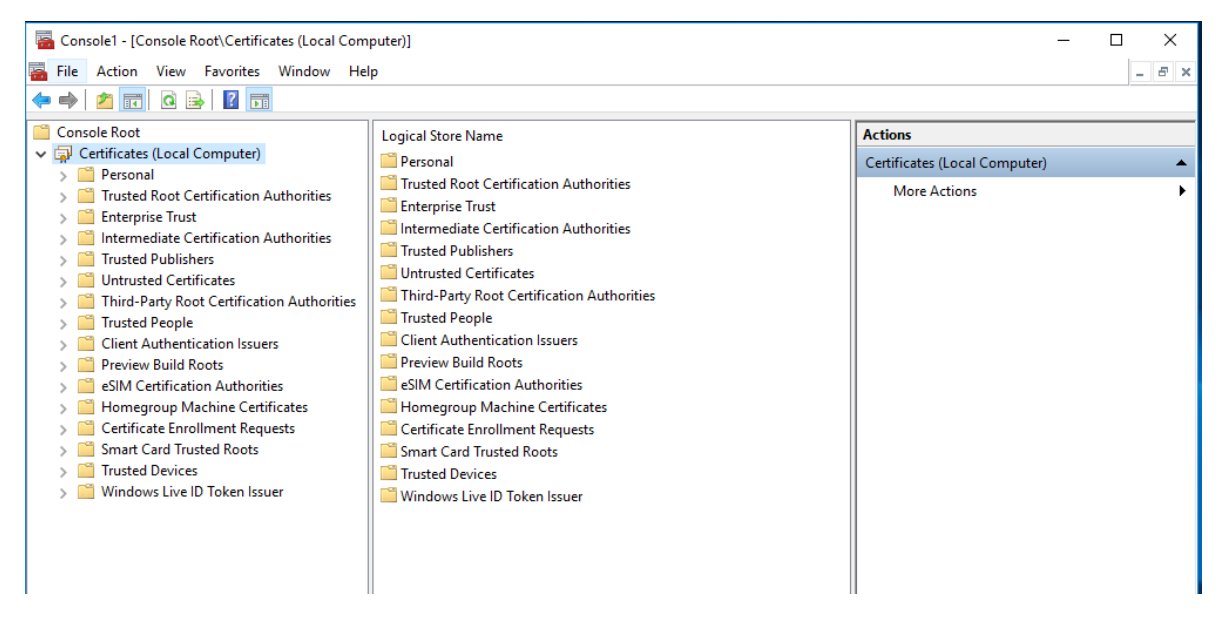

7. Expand the "Trusted Root Certification Authorities" and right click the certificate folder and choose All Tasks-> Import

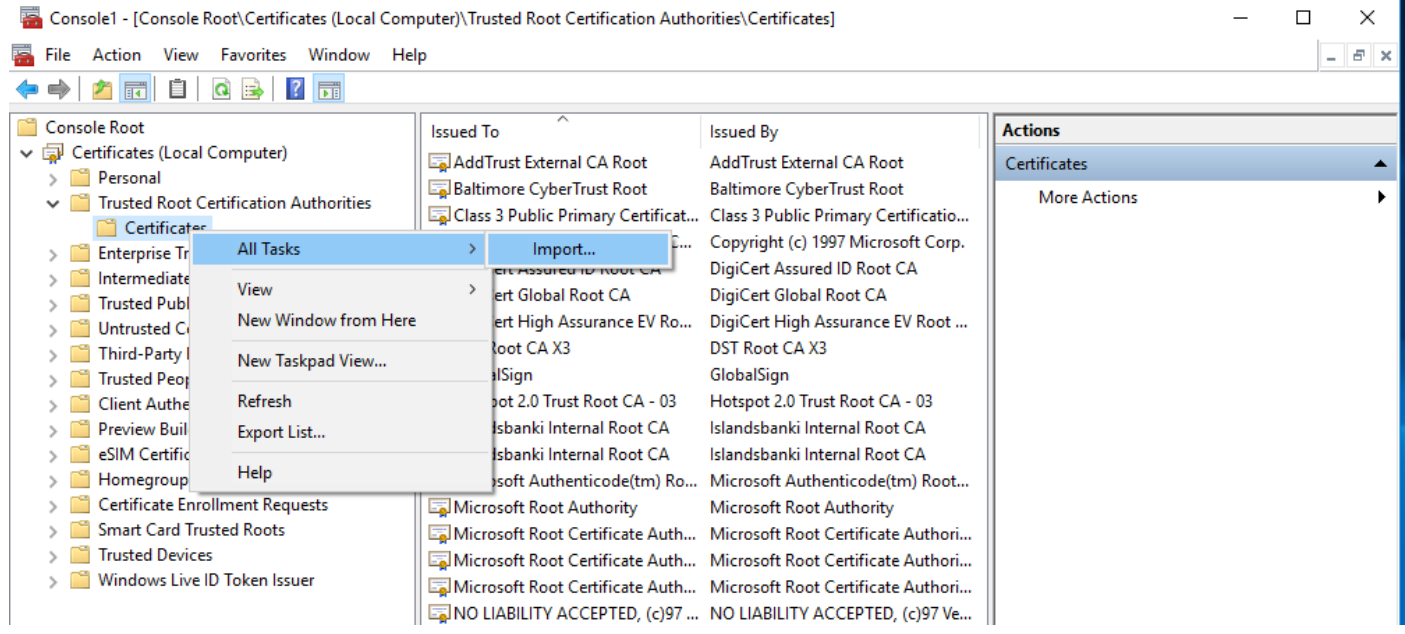

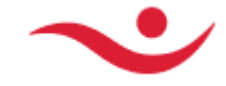

# 8. Choose the file "1 Audkennisrot.cer" and press Next and Finish.

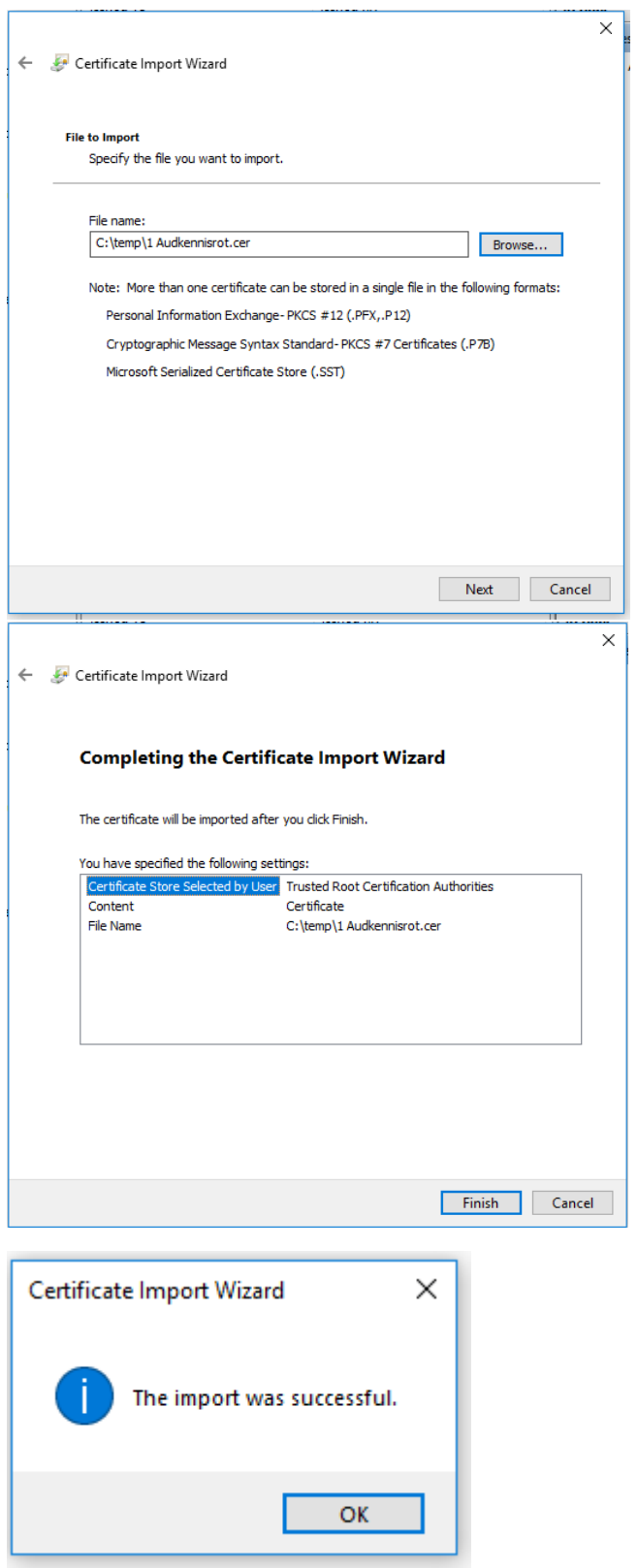

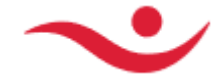

9. Expand the "Intermediate Certificate Authorities" and right click the certificate folder and choose All Tasks-> Import

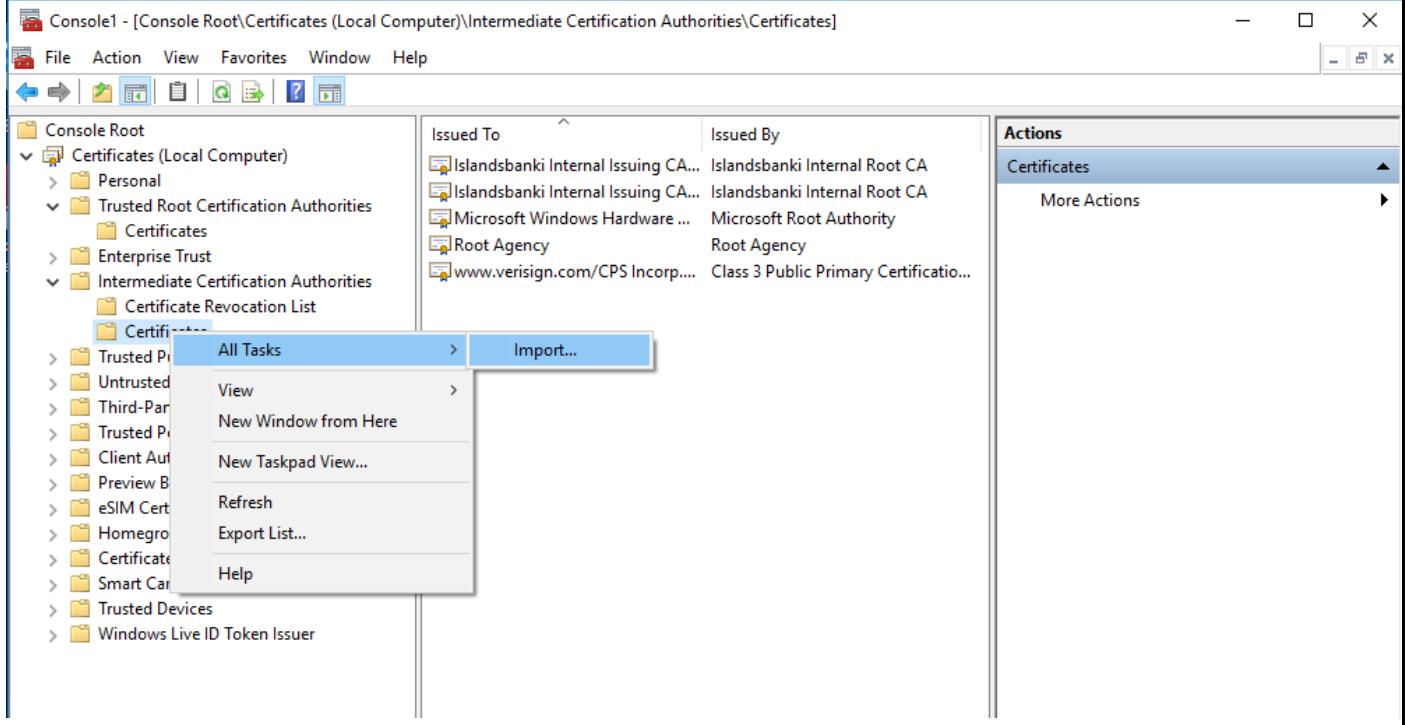

10. Import both "2 Traust audkenni.cer" press Next and then Finish. and again "3 Traustur bunadur.cer" press Next and then Finish.

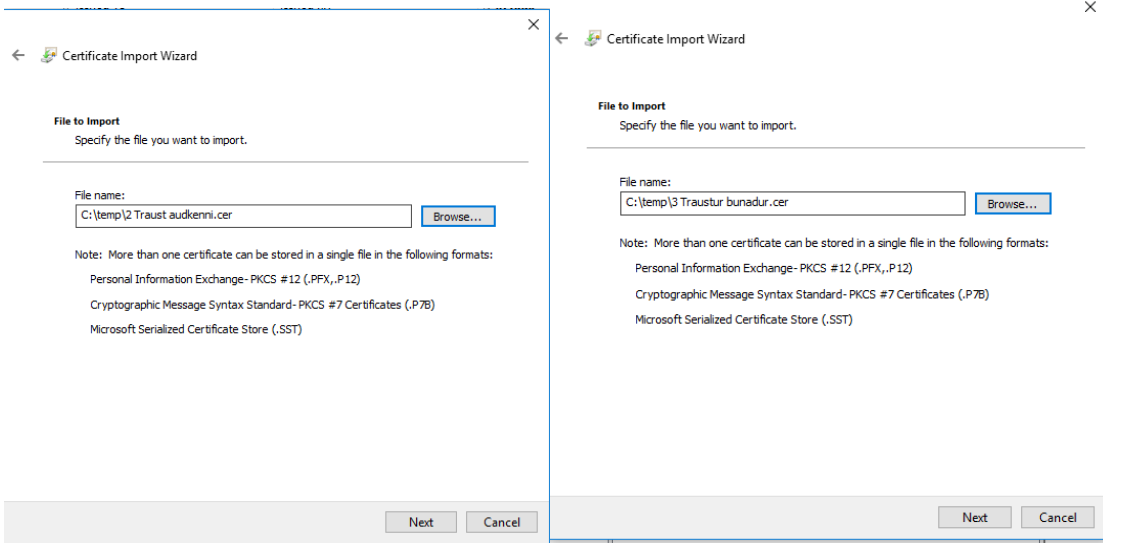

11. Then the new Intermediate certificates should appear in the list of trusted Intermediate Certificates.

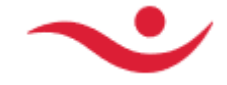

12. Double click on the newly imported certificates and the provided public certificate for Islandsbanki hf 2022.cer from file Islandsbanki hf 2022.p7b and check if it is valid.

Example: Certificate with no error. Click on Certification Path for more info.

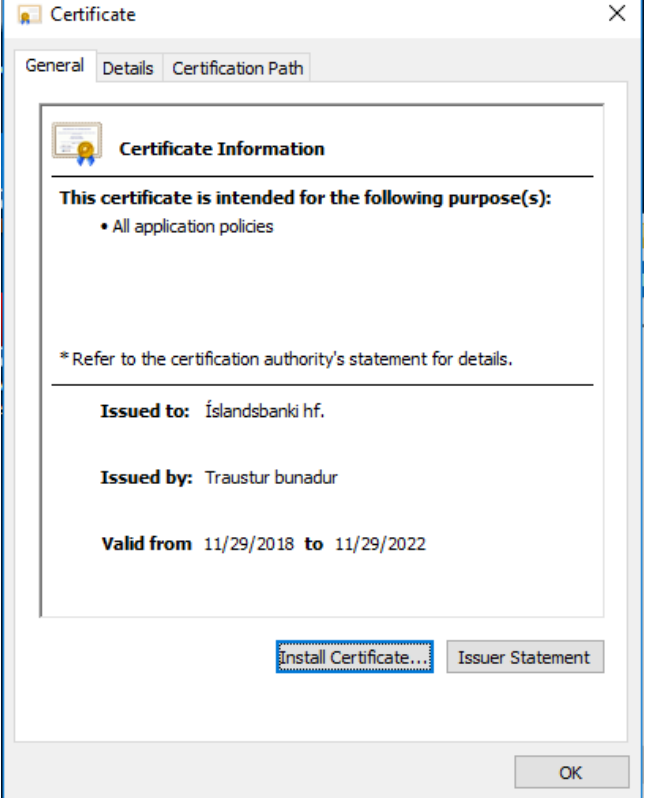

Example Certification Path OK for "Islandsbanki hf 2022.cer"

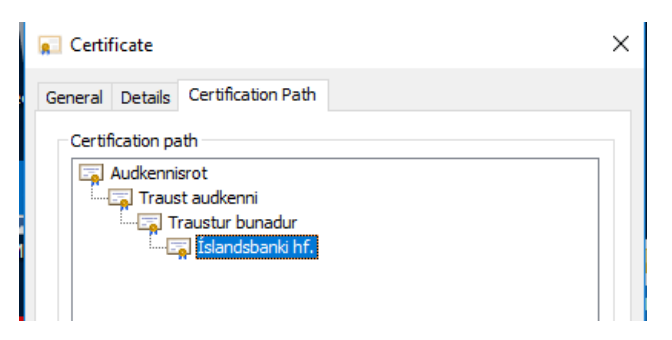